Prodloužení výpůjční lhůty dokumentu se provádí ve čtenářském kontě na kartě *Výpůjčky*. Je možné prodloužit všechny výpůjčky naráz nebo vybrat jednu či více výpůjček. Prodloužení lze provést také ke konkrétnímu datu. Pokud dojde k prodloužení výpůjčky, sníží se zároveň zbývající počet prodloužení daného dokumentu v závislosti na lokálním natavení dané knihovny. Kromě běžného prodloužení je také možné změnit datum vrácení vypůjčeného dokumentu. Změna data vrácení se čtenáři nezapočítává do počtu prodloužení dané výpůjčky.

# **Standardní prodloužení výpůjček**

#### **Prodloužení výpůjční lhůty všech vypůjčených dokumentů**

- 1. V seznamu likněte na tlačítko *"Akce pro vybrané exempláře"* (nebo umístěte myš do oblasti se seznamem vypůjčených dokumentů a klikněte pravým tlačítkem)
- 2. Z nabídky vyberte položku *"Prodloužit vše"*

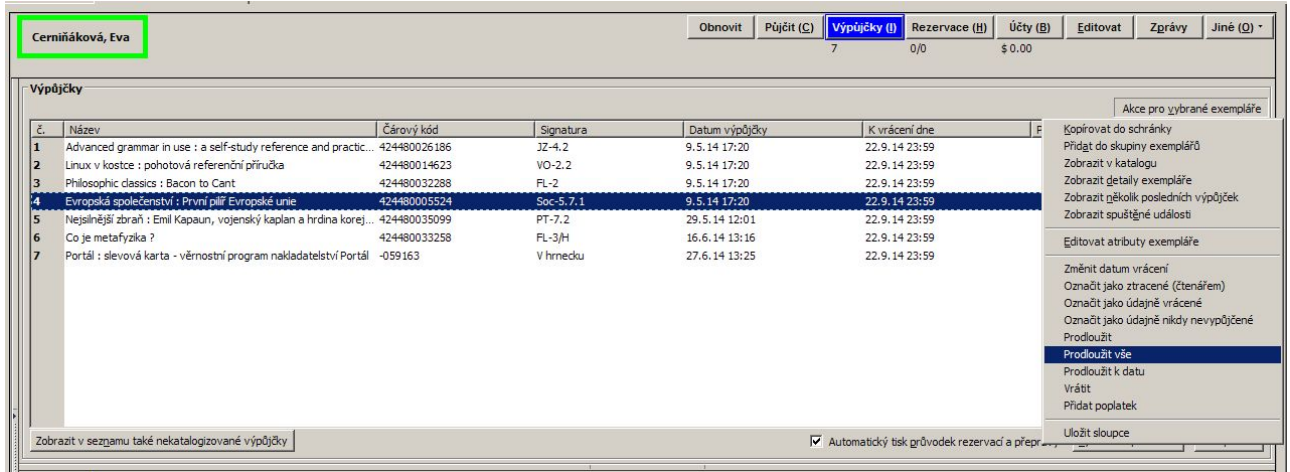

- 3. Ve vyskakovacím okně potvrďte, že chcete prodloužit vybrané exempláře kliknutím na tlačítko *OK*
- 4. Dojde k prodloužení všech výpůjček a zároveň se zároveň se pro každý titul sníží počet zbývajících povolených prodloužení (počet povolených prodloužení závisí na lokálním natavení dané knihovny).
- 5. V případě, že některé dokumenty není možné prodloužit (např. byl vyčerpán povolený limit prodloužení apod.), objeví se vyskakovací okno s dotazem, zda udělat výjimu a akci skutečně provést.

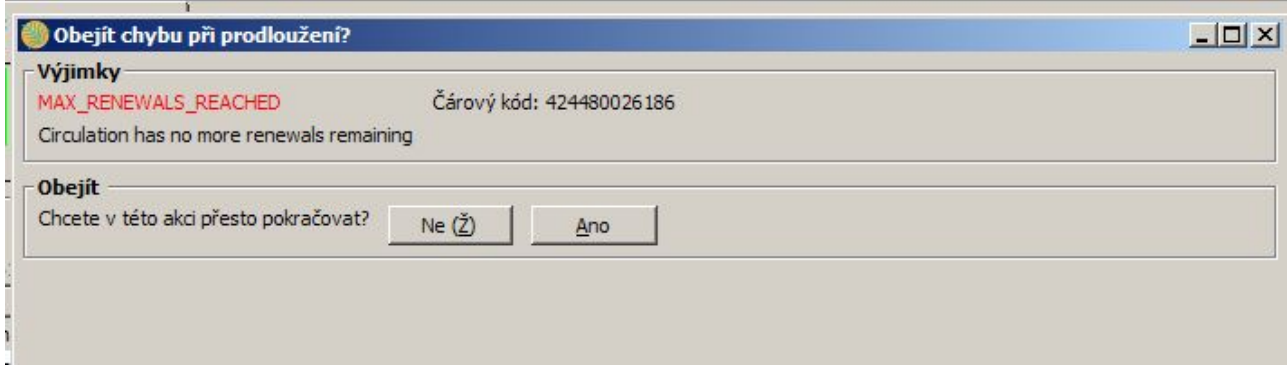

6. K potrvzení výjimky je nutné příslušné oprávnění.

### **Prodloužení výpůjční lhůty vybraných dokumentů**

- 1. V seznamu výpůjček vyberte kurzorem jednu nebo více výpůjček (výběr více položek je možný podržením klávesy "Ctrl" a kliknutím levého tlačítka myši na vybraném řádku)
- 2. Klikněte na tlačítko *"Akce pro vybrané exempláře"* (nebo klikněte pravým tlačítkem myši)
- 3. Z nabídky vyberte položku "**Prodloužit"**
- 4. Ve vyskakovacím okně potvrďte, že chcete prodloužit vybrané exempláře kliknutím na tlačítko *OK*
- 5. Dojde k prodloužení vybraných výpůjček a zároveň se pro daný titul sníží počet zbývajících povolených prodloužení.
- 6. V případě, že některé dokumenty není možné prodloužit (např. byl vyčerpán povolený limit prodloužení apod.), objeví se vyskakovací okno s dotazem, zda udělat výjimu a akci skutečně provést. K potrvzení výjimky je nutné příslušné oprávnění.

## **Prodloužení výpůjček ke konkrétnímu datu**

- 1. V seznamu výpůjček vyberte kurzorem jednu nebo více výpůjček (výběr více položek je možný podržením klávesy "Ctrl" a kliknutím levého tlačítka myši na vybraném řádku)
- 2. Klikněte na tlačítko *"Akce pro vybrané exempláře"* (nebo klikněte pravým tlačítkem myši)
- 3. Z nabídky vyberte položku *"Prodloužit k datu"*
- 4. Ve vyskakovacím okně vyberte požadované datum. Datum můžete zadat buď pomocí klávesnice nebo pomocí miniaplikace kalendáře.

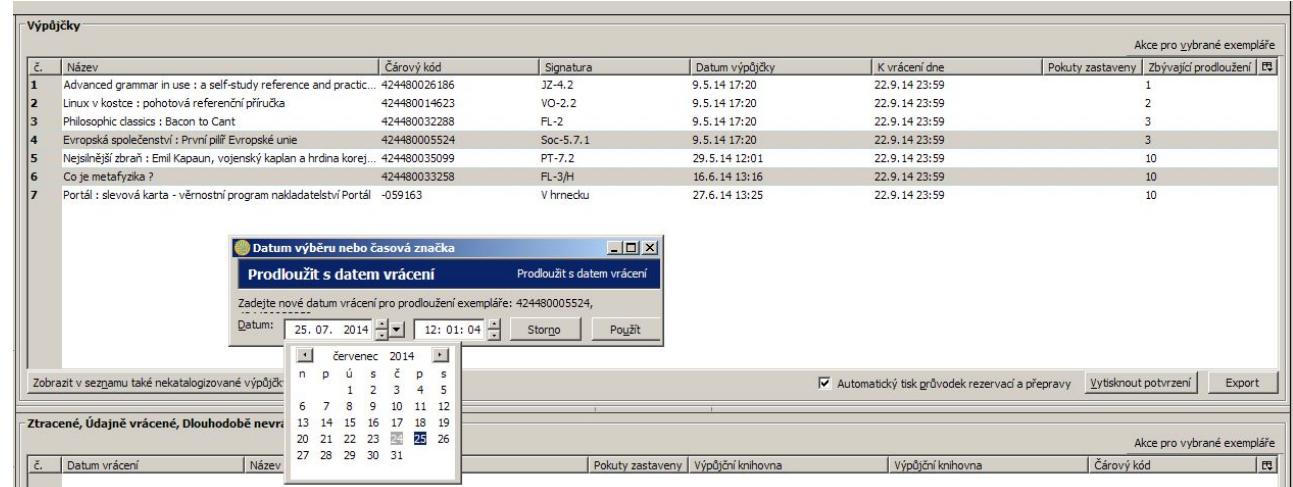

- 5. Poté stiskněte tlačítko *"Použít"*
- 6. Dojde k prodloužení vybraných výpůjček ke zvolenému datu a zároveň se pro daný titul sníží počet zbývajících povolených prodloužení.
- 7. V případě, že některé dokumenty není možné prodloužit (např. byl vyčerpán povolený limit prodloužení apod.), objeví se vyskakovací okno s dotazem, zda udělat výjimu a akci skutečně provést. K potrvzení výjimky je nutné příslušné oprávnění.

## **Změna data vrácení**

1. V seznamu výpůjček vyberte kurzorem jednu nebo více výpůjček.

- 2. Klikněte na tlačítko "Akce pro vybrané exempláře" (nebo klikněte pravým tlačítkem myši)
- 3. Z nabídky vyberte položku *"Změnit datum vrácení"*
- 4. Ve vyskakovacím okně vyberte požadované datum. Datum můžete zadat buď pomocí klávesnice nebo pomocí miniaplikace kalendáře. Dojde ke změně data výpůjčky, počet zbývajících prodloužení daného dokumentu se však nezmění.

From: <https://eg-wiki.osvobozena-knihovna.cz/> - **Evergreen DokuWiki CZ**

Permanent link: **[https://eg-wiki.osvobozena-knihovna.cz/doku.php/vypujcni\\_protokol:prodlouzeni](https://eg-wiki.osvobozena-knihovna.cz/doku.php/vypujcni_protokol:prodlouzeni)**

Last update: **2014/07/24 12:14**

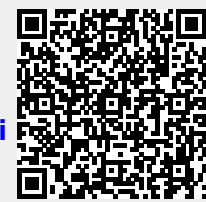